## **Image Slider Module**

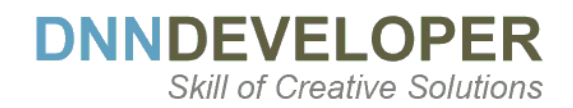

# **User Guide**

## **TABLE OF CONTENTS**

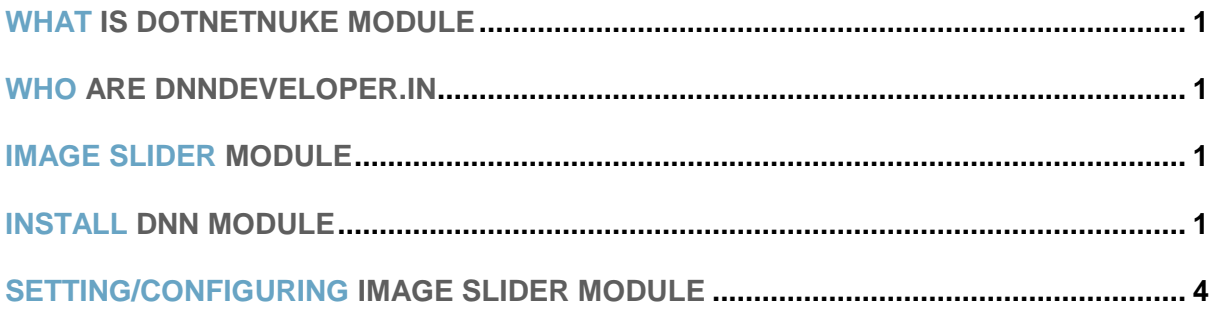

## <span id="page-2-0"></span>**1 WHAT IS DOTNETNUKE MODULE**

DotNetNuke is a program that runs on Microsoft ASP.NET. It is also a framework, meaning, it is a program that is designed to be extended. One of the ways to extend the framework is through custom modules. Various functionality and features required as per various business needs, it can be incorporated into DNN Framework with the use of DotNetNuke Custom Module.

### <span id="page-2-1"></span>**2 WHO ARE DNNDEVELOPER.IN**

We are a group of dedicated and enthusiastic professionals who offer the full range of creative services for the DotNetNuke and ASP.Net MVC, C#, SQL Server with years of cumulative experience in web-based development that include DNN/DotNetNuke module development, DNN/DotNetNuke Skin solutions, and DNN/DotNetNuke maintenance services. Please visit us at [http://www.DnnDeveloper.In](http://www.dnndeveloper.in/)

## <span id="page-2-2"></span>**3 IMAGE SLIDER MODULE**

DNN Developer Image Slider module offers the wide range of transition effects with the animated caption/text/label style on the slide. Its responsive slider offers styles of Arrow, Bullet, and Thumbnail. It's lightweight slider with Lazy Loading, Image Fill mode, Adjust the size of the slider and touch swipe etc features.

Image slider is the new creation apart from the other solution of DnnDeveloper, its light weighted, responsive slide framework offers much more features.

Below is the list of features DnnDeveloper.In Image Slider provides for the current version, though we are open to customize and extend it as per requirement at the very hourly based rate.

- #1 Add/Edit/Delete multiple slides along with the caption, image, status, image title etc
- #2 Order the slides by moving up and down
- #3 Deactivate or Activate the Slide
- #4 Adjust the Caption Style/Transition and Position on the screen
- #5 Add the Caption as an HTML where you can define linking, the color of the font, header etc
- #6 Select the Caption Back color and font color through color picker to match the image
- #7 Set the slider Width and Height as per your requirement or Image size
- #8 Set the slider Auto Play option
- #9 Adjust the speed of slides
- #10 Set the action on slider click or hover
- #11 Set the Image Fill Mode like the Stretched image, actual size, cover etc
- #12 Lazy Loading configuration for the image
- #13 Set the Drag Orientation for the slider
- #14 Set the Size of Caption font
- #15 Choose the Random or Specific Transition effect for the slide
- #16 Select and set the Arrow style
- #17 Select and set the Bullet style
- #18 Select and set the thumbnail style
- #19 Select and set the loading icon style

## <span id="page-3-0"></span>**4 INSTALL DNN MODULE**

If you need to install a module on your DotNetNuke website you can follow the steps below for the DotNetNuke version running on your site.

## **#1 Installing a [DotNetNuke 9.x Module](http://www.dnnsoftware.com/docs/administrators/extensions/install-extension.html)**

*Log into your site as either HOST or super user level account.*

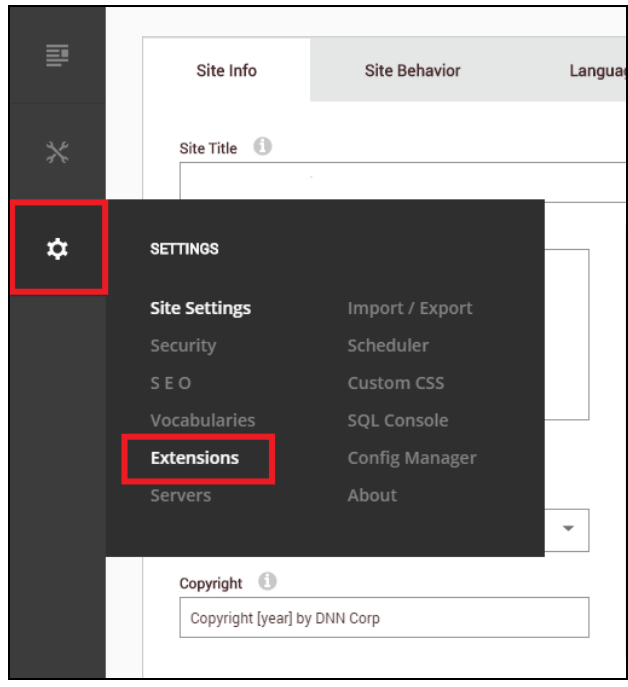

## Open Settings -> Extensions

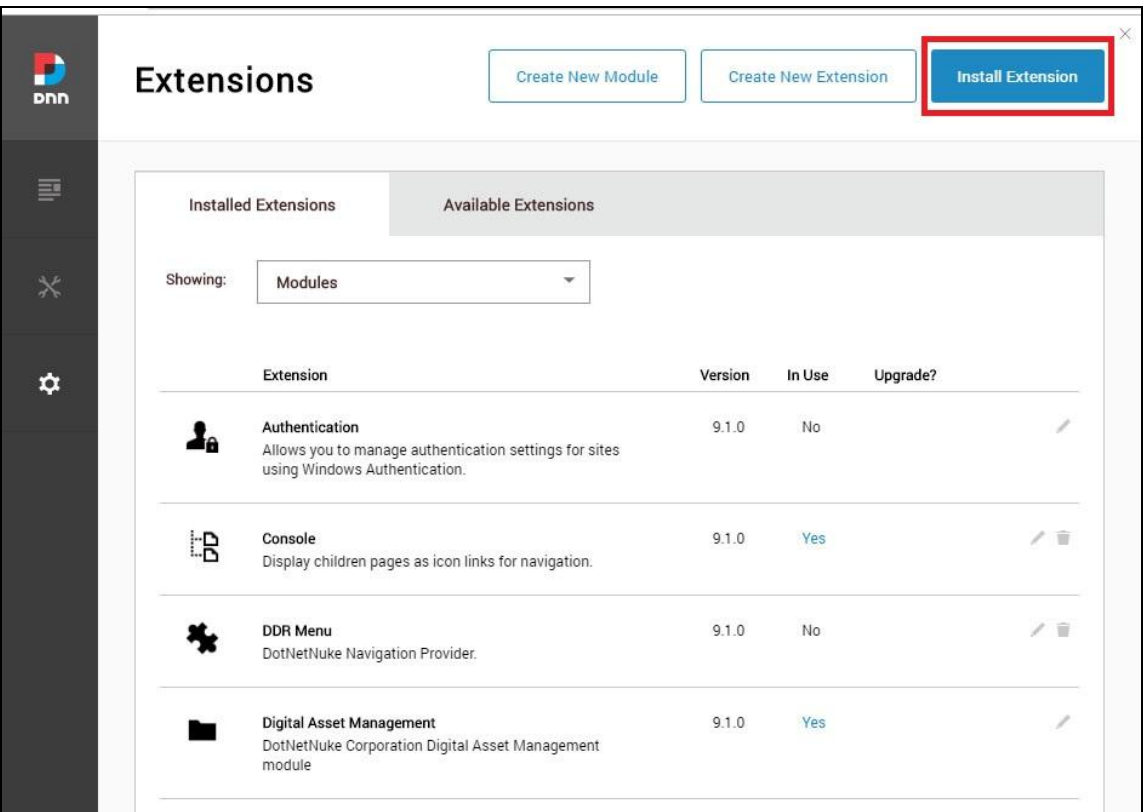

#### Click "install extension"

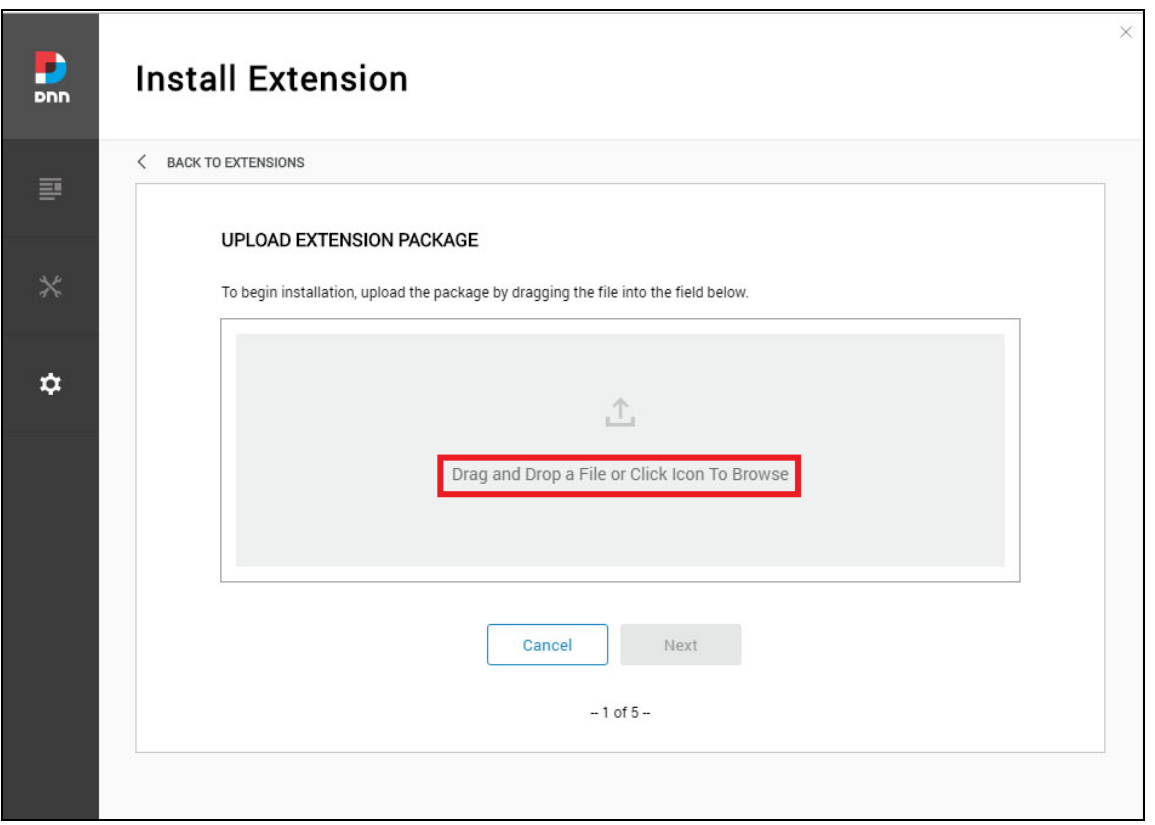

Drag and drop the package into the window, or click to browse and select the install package (.zip file) to upload the module. Here, it's demonstration of contact us module to install same way DnnDeveloper Image Slider can be installed

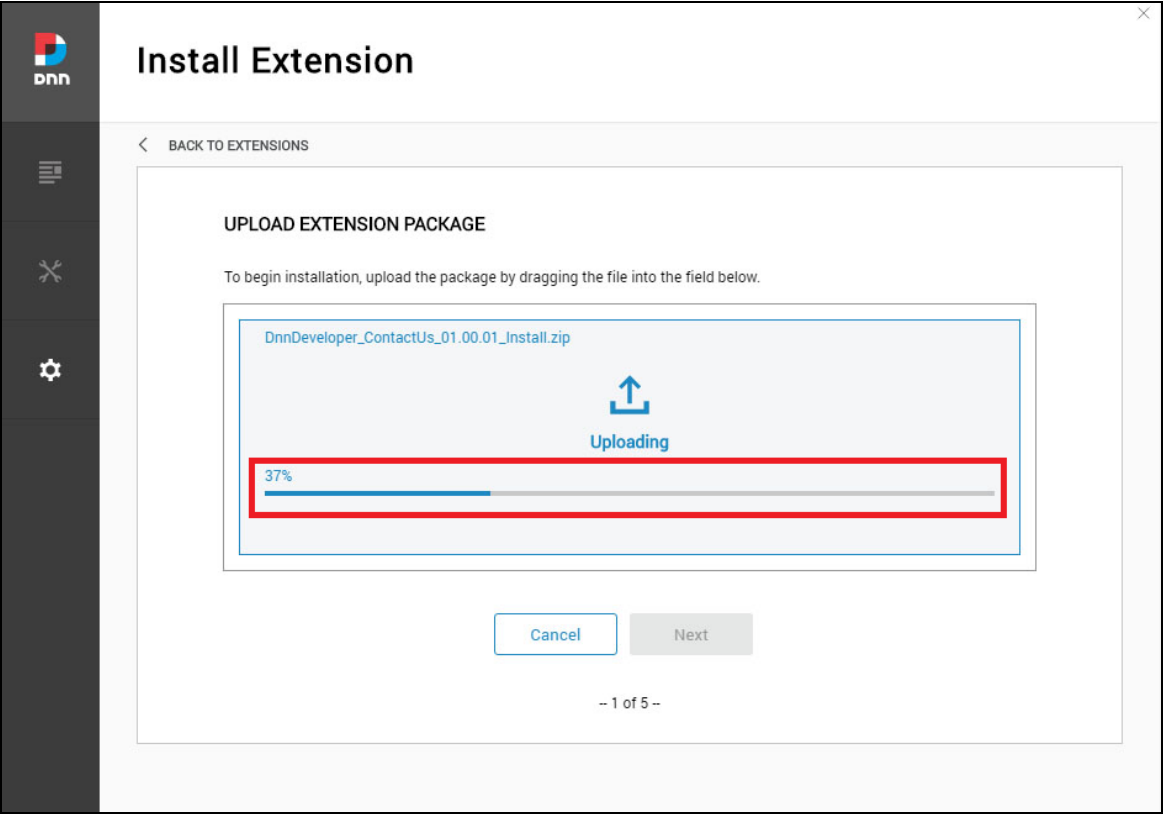

Click the next button, accept the license and continue through the install. When finished click on the Return button.

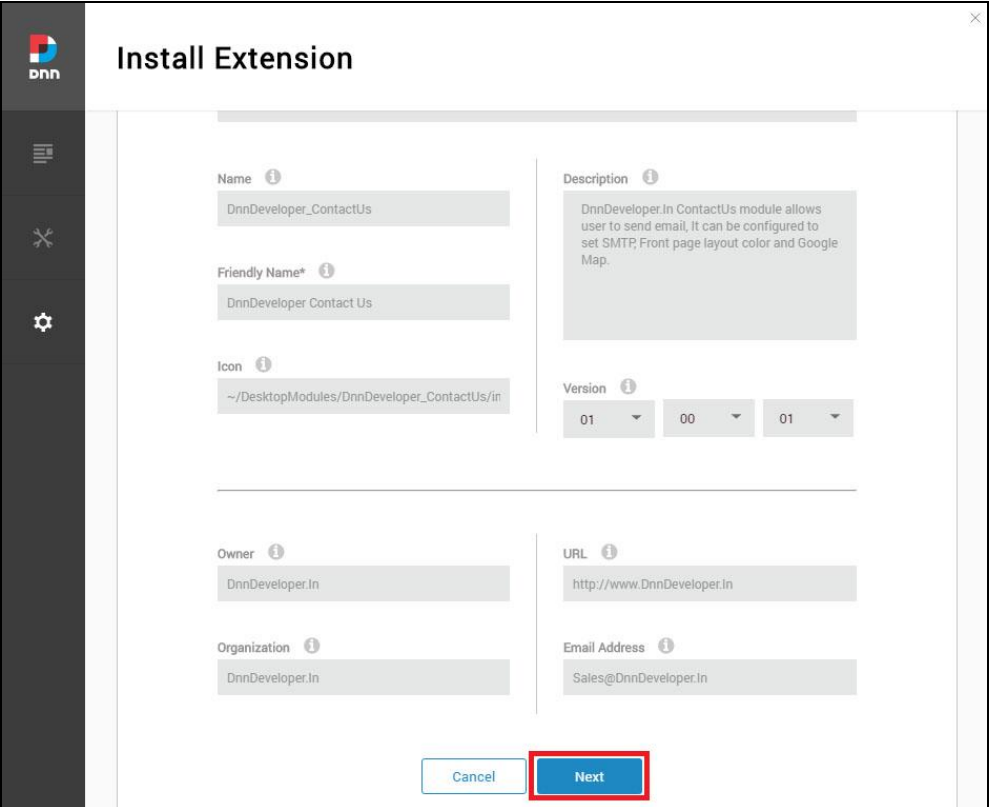

Click the next button, read the release note it describes features and known issue summary.

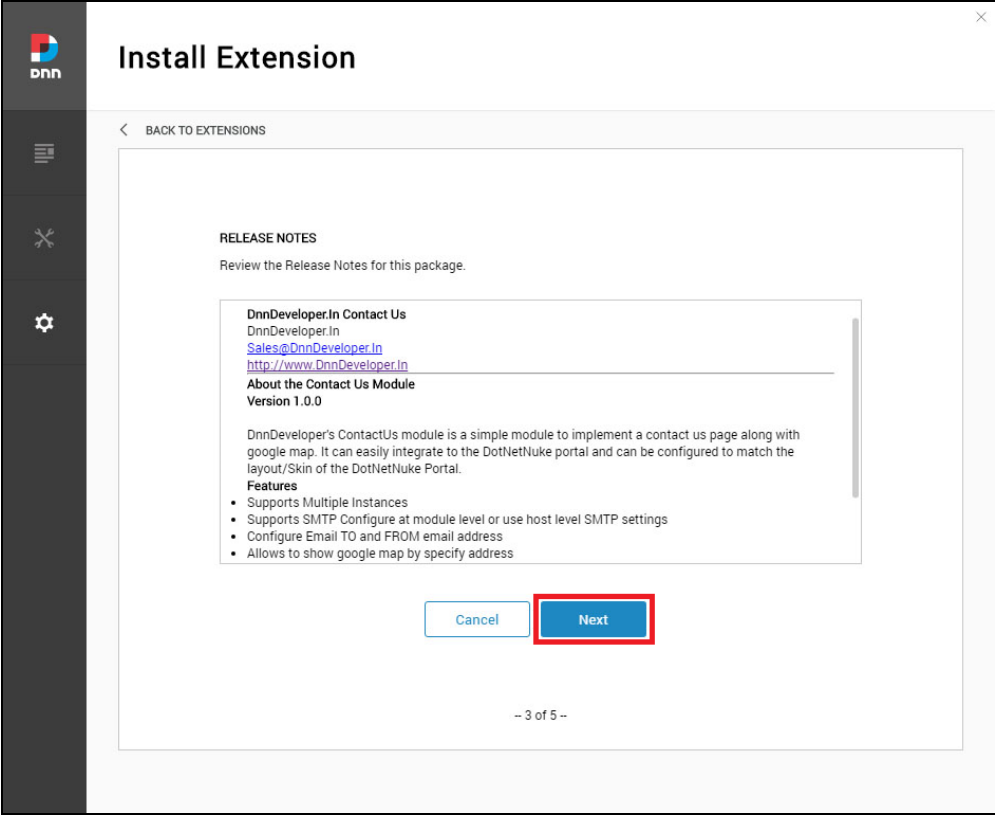

Click the next button, after accepting the license if you are agreed.

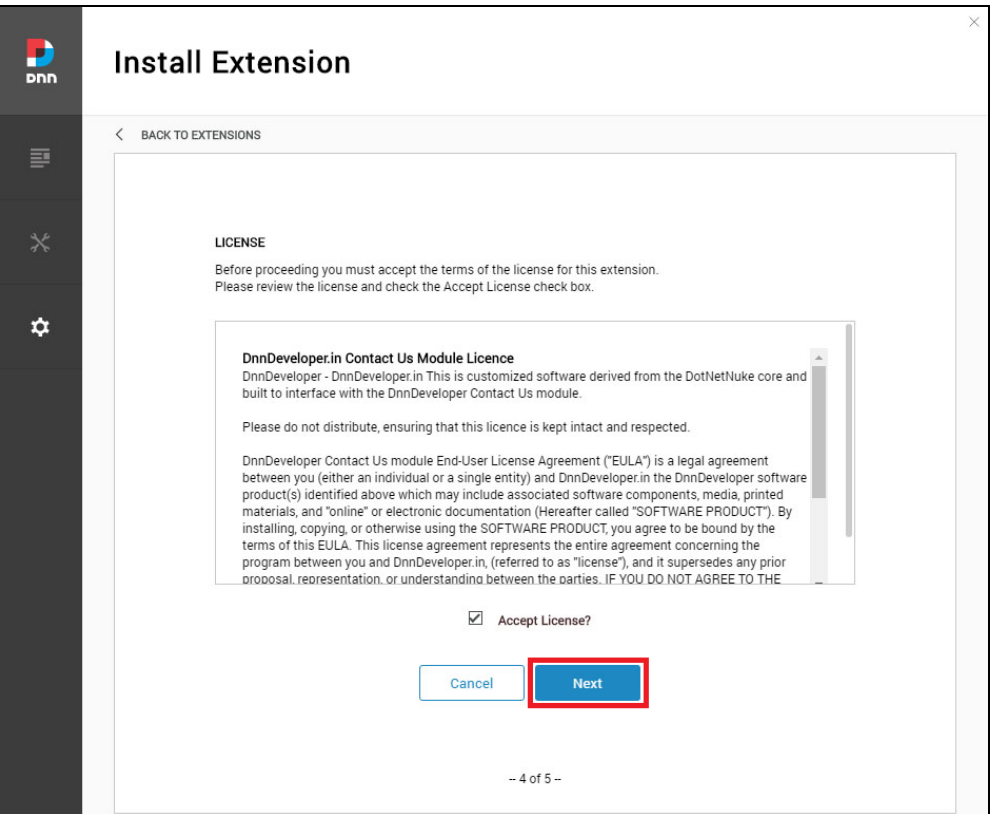

Click the Done button, module installed to be configured to DotNetNuke Portal.

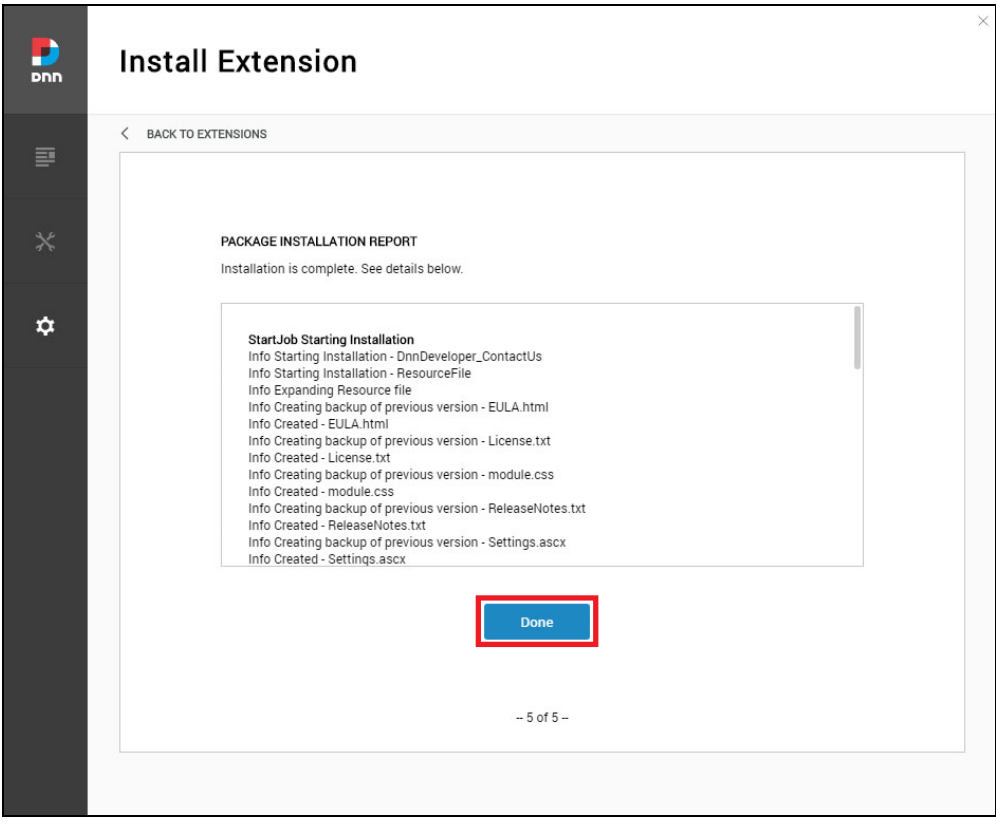

#2 Installing/Updating a **DotNetNuke 7.x & 8.x Module** (Video tutorial: [https://www.youtube.com/watch?v=xDRjzFrKECA\)](https://www.youtube.com/watch?v=xDRjzFrKECA)

- *Log into your site as either HOST or another superuser level account.*
- *Navigate to the Host menu and select Extensions.*
- *Click on Install Extension Wizard.*
- *As directed browse to the zip file that contains the data for your module, select it then click Open.*
- *Click Next, accept the license, continue with the install. When finished click on the Return button.*
- #3 Installing/Updating a DotNetNuke 6.x Module
	- *Log into your site as either HOST or another superuser level account.*
	- *Navigate to the Host menu and select Extensions.*
	- *Hover over the title Extension for a few seconds to generate the Manage button. Click Manage.*
	- *Click on Install Extension Wizard.*
	- *As directed browse to the zip file that contains the data for your module, select it then click Open.*
	- *Click next, accept the license, and continue through the install. When finished click on the Return button.*
- #4 Installing/Updating a DotNetNuke 5.x Module
	- *Log into your site as either HOST or supers user level account.*
	- *Navigate to the Host > Extensions. From this page, you can see all of the modules or extensions that you have installed on your site. You can also see the version information and whether or not it is in use.*
	- *If there is a DNN registered update or upgrade to the module or extension, it will be listed on the right side of the page.*
	- *Click the link and the site will either take you to a module installation page for the module or walk you through an automatic upgrade of the module.*

## <span id="page-9-0"></span>**5 SETTING/CONFIGURING IMAGE SLIDER MODULE**

#### #1 Add the Image Slider Module on the page

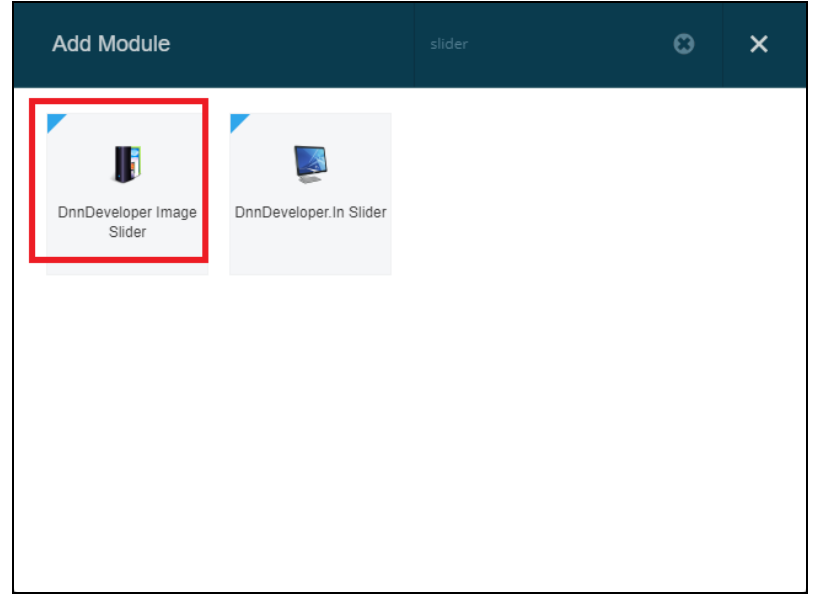

- $\triangleright$  Navigate to the Page where Module needs to set up.
- $\triangleright$  Click on the Add Module button at the bottom of the page
- Enter the DNNDeveloer text at "Add Module" popup overlay/window
- Click on DnnDeveloper Image Slider Module, Drag and drop the module on the Panel you want it to be located.'

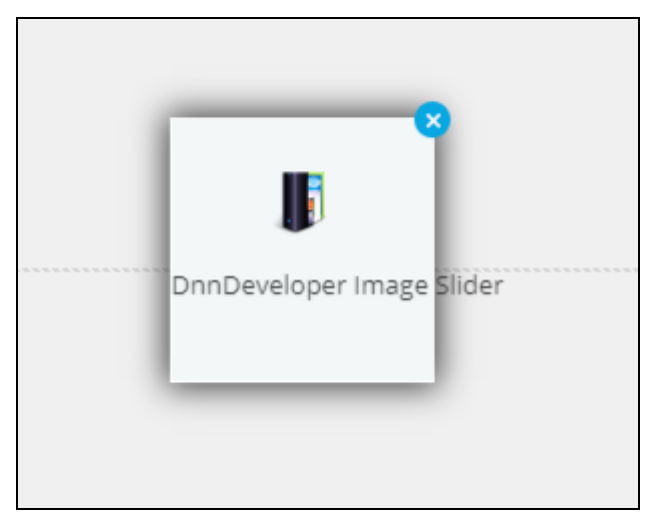

- #2 Edit Slider section of Image Slider module
	- $\triangleright$  Mouse hover the settings icon at the top right corner of Module, Click on Settings Submenu

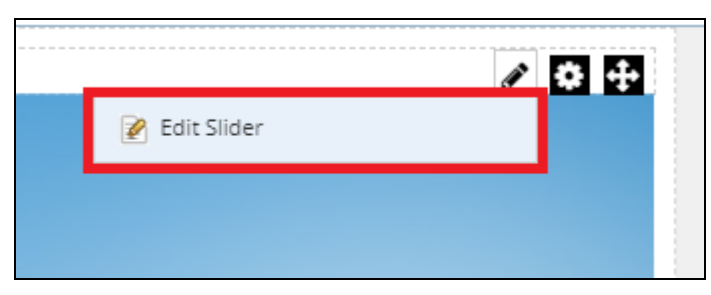

#### #3 Add/Edit/Delete Slides

 $\triangleright$  Admin user can Add new slide by clicking on the Add button at the top

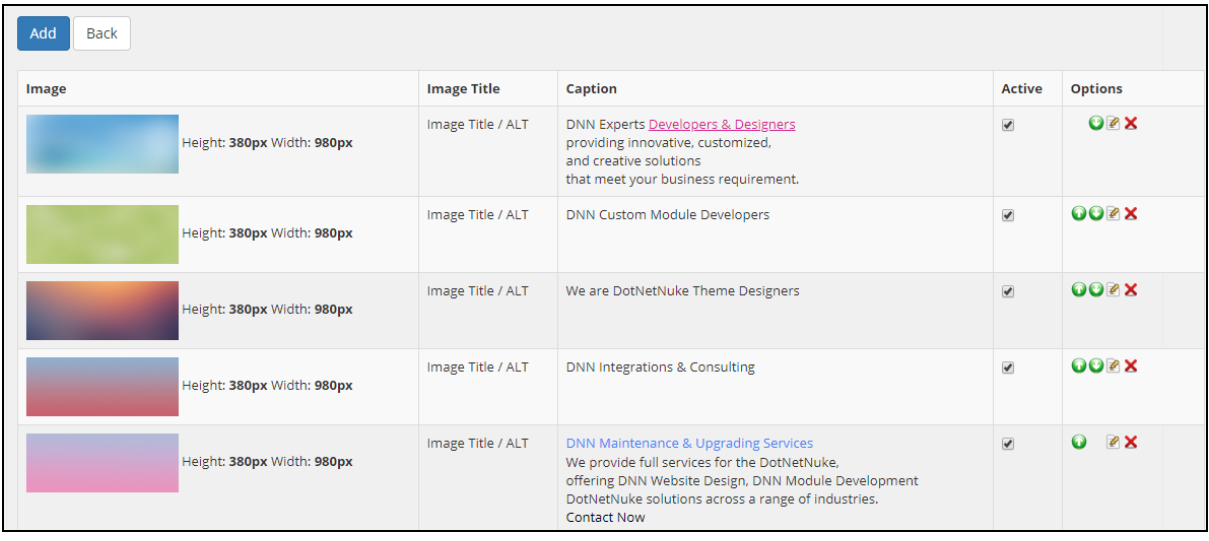

- $\triangleright$  Admin can set/change the visibility of slide on the slider by Activating or Deactivating the slide through checking or un-checking the Active checkbox
- $\triangleright$  Admin user can move up or down the position of the slide through up and down buttons at options column
- $\triangleright$  Admin user can delete the Slide by clicking on delete button at options column
- $\triangleright$  Admin can see the size of each image and configure slider size accordingly from the settings section of the slider
- $\triangleright$  Admin can edit the slide by clicking on edit slide button at options column

#### #4 Add/Edit Slide

- $\triangleright$  Image Title: It will be an ALT tag for the slide image that can be a tooltip when mouse hover on the slide image, it can be helpful for the SEO
- $\triangleright$  Caption Style: You can select the transition effect of the Caption text; its moving text content on the slide, the way it moves is the style of the caption.
- $\triangleright$  Caption: Caption text input box allows enter the custom HTML where you can decorate the link and headers with the HTML inline tag and attributes.
- $\triangleright$  Caption Back Color: You can choose the color of the caption from the color picker; it's the place/background of the content holder on which caption text will be rendered.
- $\triangleright$  Caption Font Color: You can set the color of the caption text through color picker; you can set the font size from the settings section of the module.

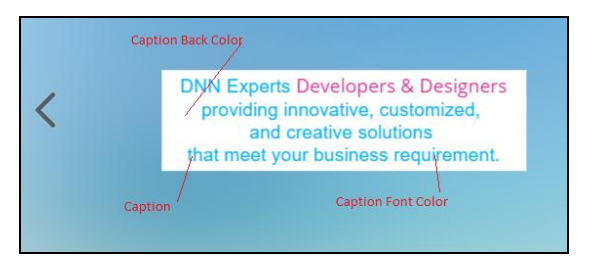

 $\triangleright$  Caption Top: Caption position can be adjusted vertically by changing the percentage top (plus or minus); Caption can be adjusted to show at top/bottom or at the center of the slider by adjusting the caption top percentage.

 $\triangleright$  Caption Left: Caption position can be adjusted horizontally by changing the percentage left (plus or minus); Caption can be adjusted to show at left/right or at the center of the slider by adjusting the caption left percentage.

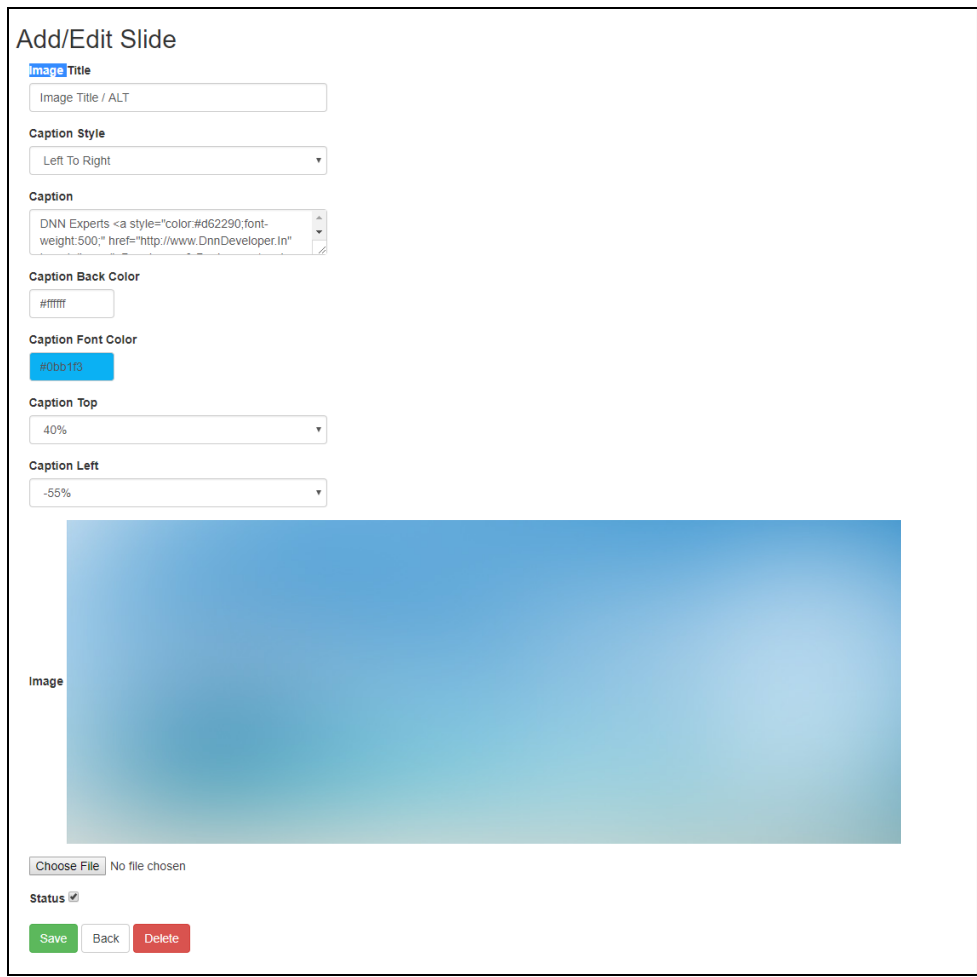

- $\triangleright$  Image: In the edit mode, it shows the current image; the new image can be replaced from the image upload control.
- $\triangleright$  Status: you can activate or deactivate the slide, on deactivating slide will not be visible on the slider.
- $\triangleright$  Save: It will save the details of the slide to the database.
- > Delete: You can delete the slide in edit mode by clicking on delete button.
- $\triangleright$  Back: It will bring to the slide listing page.

#5 Settings section of Image Slider Module - Layout Settings:

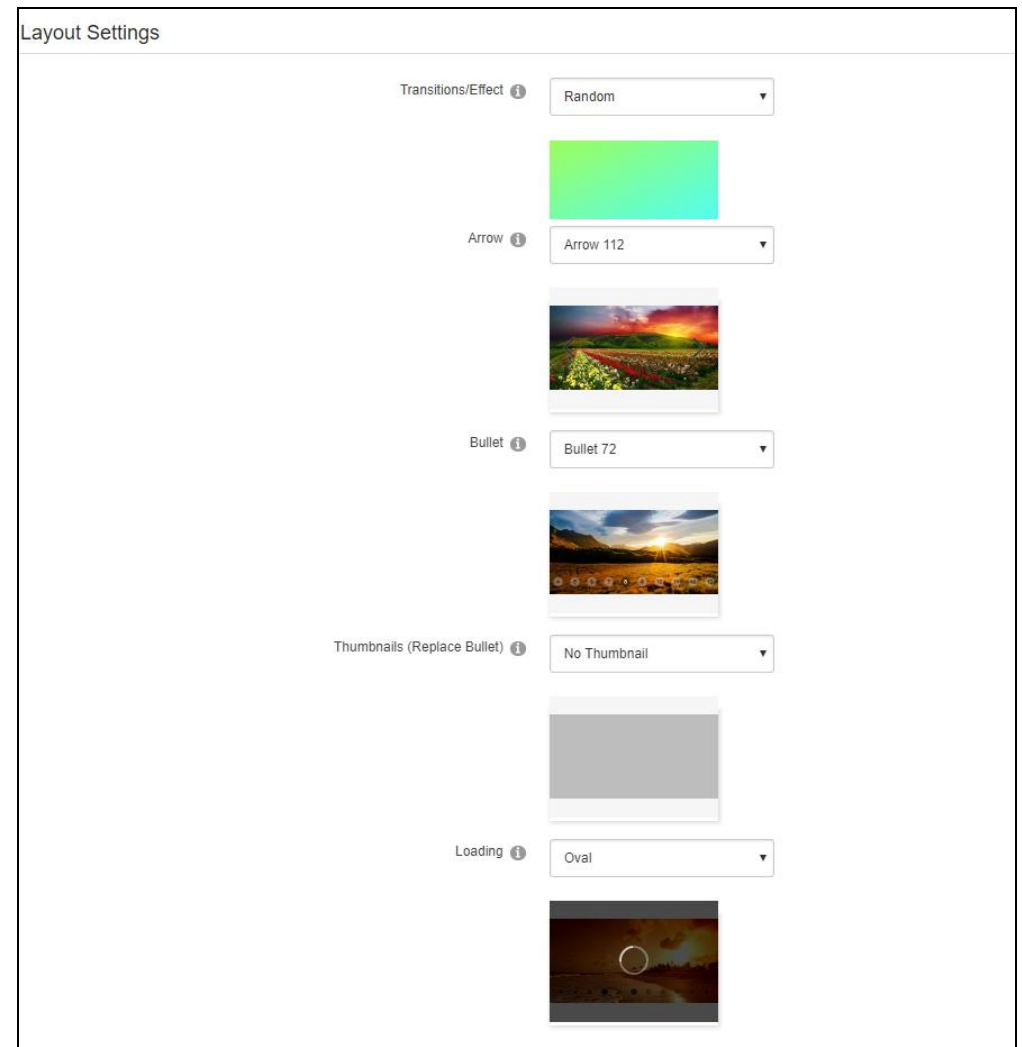

- $\triangleright$  Transitions / Effect: More than 300 transition effects available to apply to the slider; also random transition effect can be applied. Transition effects will work only for the Auto Play mode, manually when user navigate slide through touch swipe/dragging, left/right arrow navigation, bullet or thumbnail navigation will show only slide effect without any transition effect, on selecting transition style it shows the preview below the transition drop-down list.
- $\triangleright$  Arrow: Admin can choose the arrow style, it's left and right navigation arrow layout, and on selecting arrow style it shows the preview below the arrow drop-down list.
- $\triangleright$  Bullet: Admin can choose the bullet style, it's bottom navigation shapes style. When Progress option selected the progress bar can be configured, on selecting bullet style it shows the preview below the bullet drop-down list.
- $\triangleright$  Thumbnails (Replace Bullet): Either bullet or thumbnail can be configured for the slider when it has thumbnail selected it will not show the bullet and it will replace thumbnail style. Thumbnail style is the image thumbnail at the bottom or right side of the slider, on selecting thumbnail style it shows the preview below the thumbnail drop-down list.
- $\triangleright$  Loading: Admin can set the loading icon for the image/slider, on selecting loader icon style it shows the preview below the loading drop-down list. Same loading icon will be used when thumbnail getting loaded.

 $\mathbf{r}$ 

#5 Settings section of Image Slider Module - Slider Options:

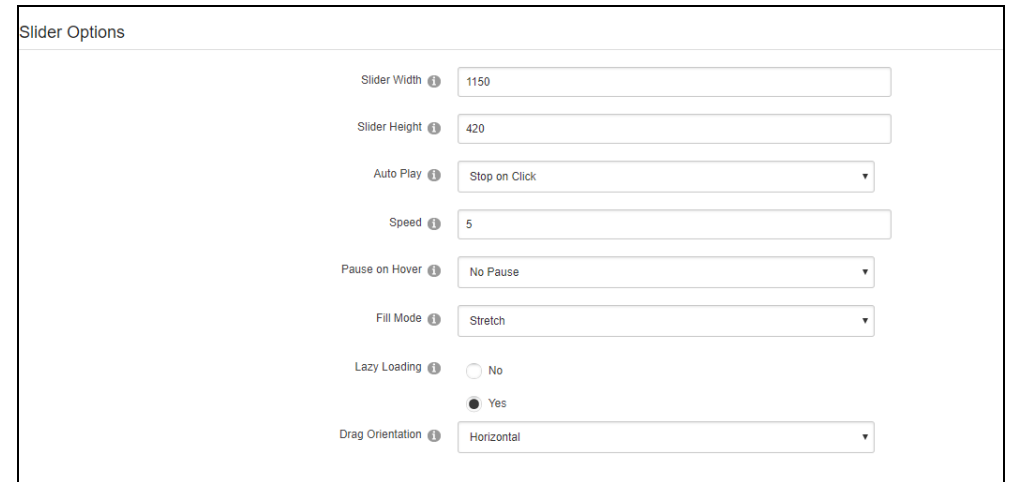

- $\triangleright$  Slider Width: Slider will automatically find the maximum width of all active image slides when no Slider Width and Slider Height defined in the settings section. Admin can adjust the width of the slider by changing the slider width in the pixel at settings section.
- $\triangleright$  Slider Height: Slider will automatically find the maximum height among all active image slides when no Slider Width and Slider Height defined in the settings section. Admin can adjust the height of the slider by changing the slider height in the pixel at settings section.
- $\triangleright$  Auto Play: Automatically slider plays navigation when AutoPlay is "Continuously", other options available to stop the slide navigation on a specific event.

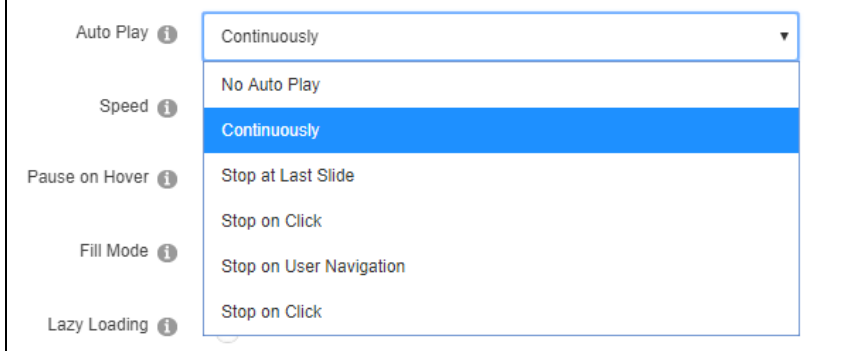

- $\triangleright$  Speed: Admin can set the speed of autoplay navigation Slider in second.
- $\triangleright$  Pause on Hover: Admin can set the various option based on user action, pause auto navigation based on variables.

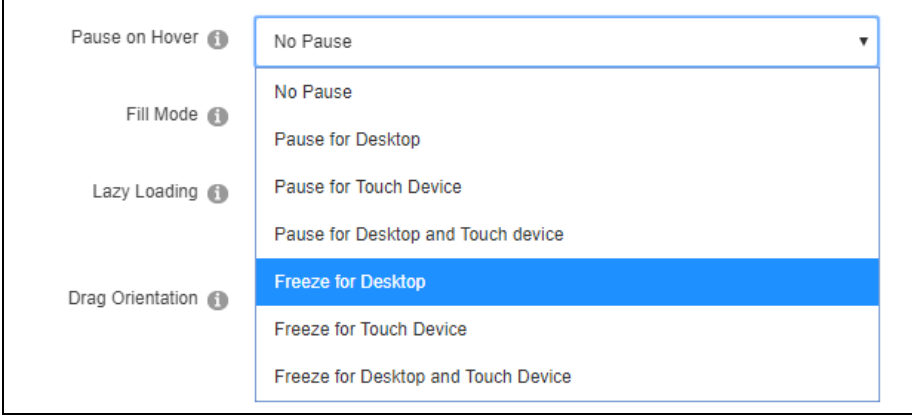

 $\triangleright$  Fill Mode: Image on the slide can be filled various way, like Actual size, Stretch etc. It affects responsiveness for the devices.

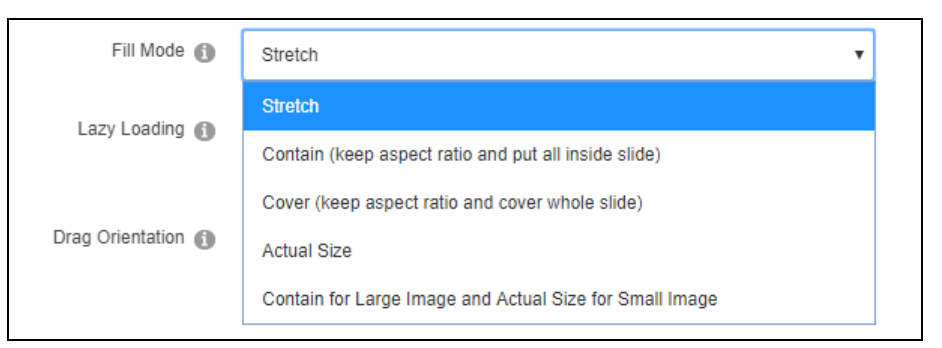

 $\triangleright$  Lazy Loading: Lazy loading option makes a separate trip and requests the next image before it renders. This way images will not show half rendered.

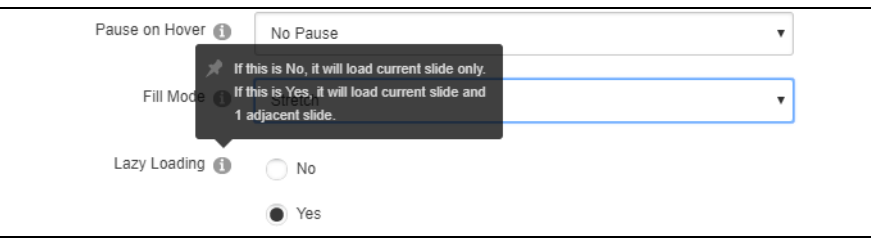

 $\triangleright$  Drag Orientation: For the Touch swipe of Mouse cursor drag over the slide, the slide will navigate. It can be controlled with the Drag Orientation option.

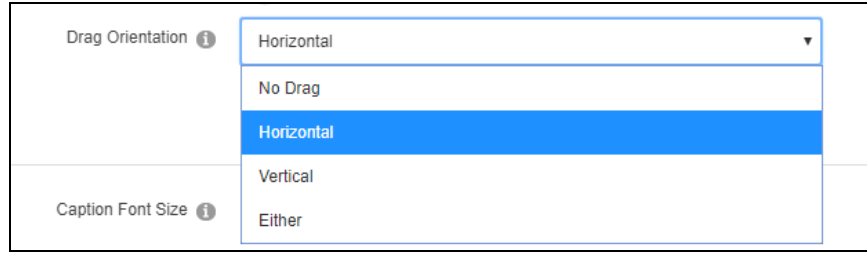

#5 Settings section of Image Slider Module - Caption Options:

 $\triangleright$  Caption Font Size: Font size for the caption text can be configured from the Caption Font Size input box.

#### #6 Slider Preview

#### Desktop Preview

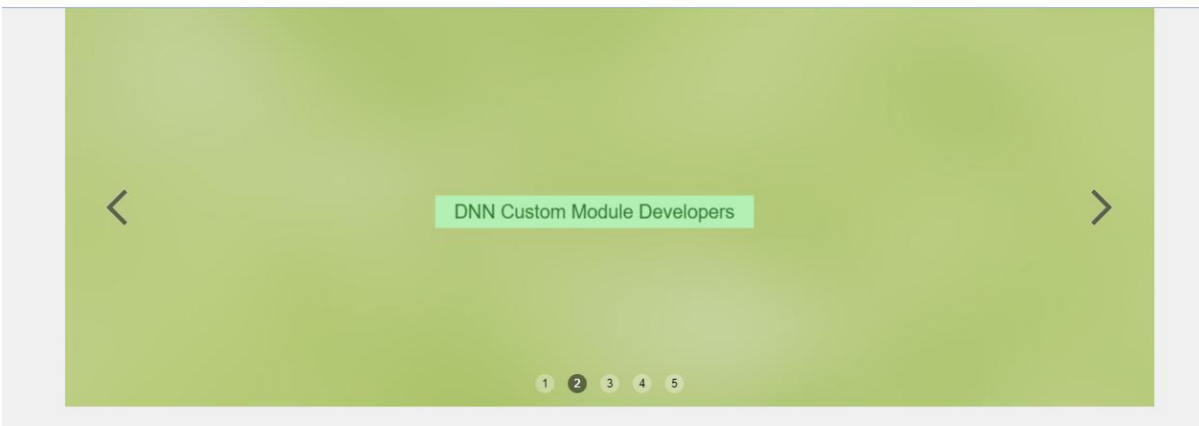

Mobile Preview - Responsive

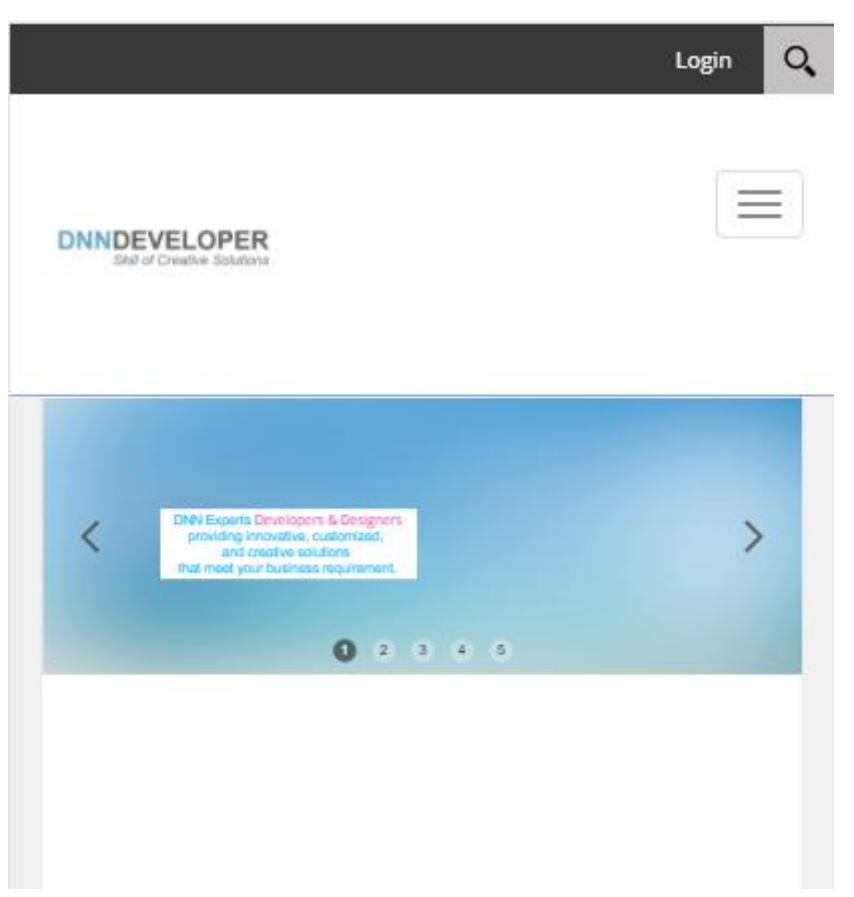

Please check the module in action/Demo @<http://modules.dnndeveloper.in/Image-Slider>